## Chase Evans

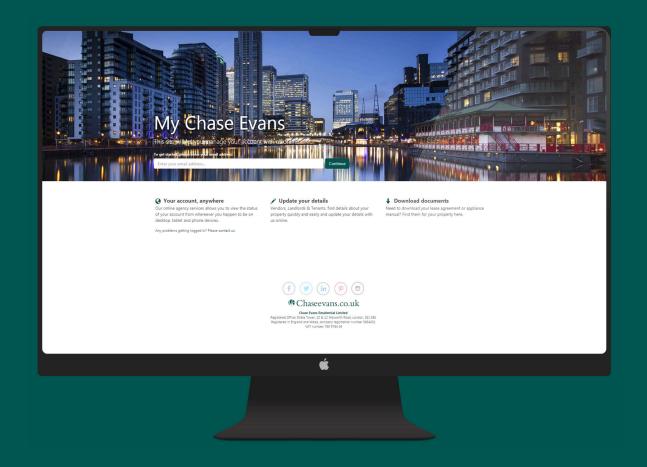

MY CHASE EVANS LANDLORD PORTAL USER GUIDE

#### **Welcome To Chase Evans**

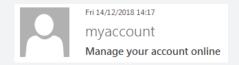

You will be invited to use our 'Online Portal' and 'Smartphone App' from myaccount@chaseevans.co.uk.

| Dear Mark Smith,                                                                                                    |
|----------------------------------------------------------------------------------------------------|
| Did you know you can manage your account with us online?  As part of our ongoing commitment to provide the very best service, you can now review your details with us online - available 24/7 for your convienience.  Click here to get started! |
| Your account registration key is: <b>fZ3rf4sc3</b> Kind regards, Chase Evans Property Management Team                                                                                                    |
| HEAD OFFICE AND PROPERTY MANAGEMENT The Strata Tower, 10 & 12 Walworth Road, London SEI 6EE  Property Management   T: +44 (0)20 3869 2191 E: propertymanagement@chaseevans.co.uk Accounts   T: +44 (0)20 3869 2192 E: accounts@chaseevans.co.uk  |

Remember and save your registration key and click to get started.

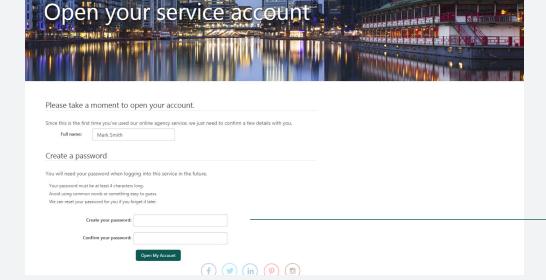

When you first login you will need to create your password.

## **Accessing The Portal**

Visit www.chaseevans.co.uk and click the avatar icon with 'My Chase Evans' in the top right of the screen.

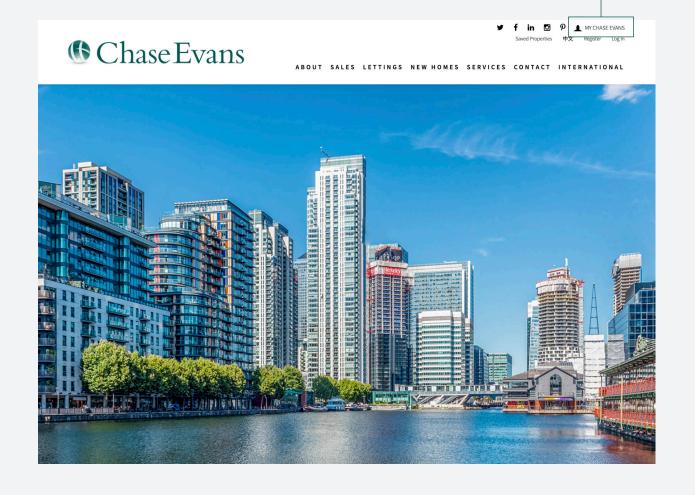

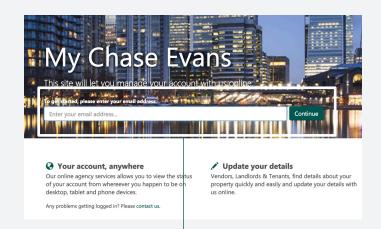

Login with your email, you will then be prompted for your password.

## **Navigation**

Navigate through the portal with the icons on the top row.

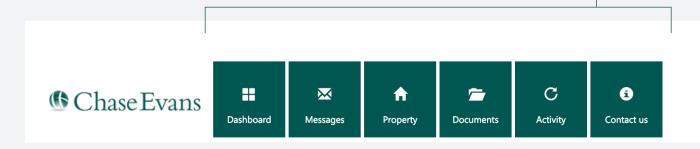

In addition when you click the cog icon in the top right you will have two more options, to change your password and to navigate to your account overview.

If you have multiple companies you can select which account you are viewing with the additional navigation here.

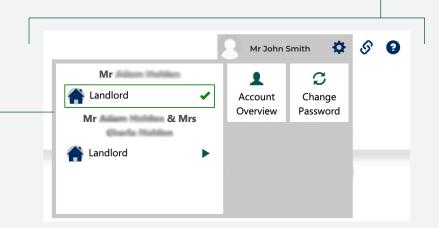

Mr John Smith

#### **Account Overview**

Your account overview will show yours and any partner landlord details.

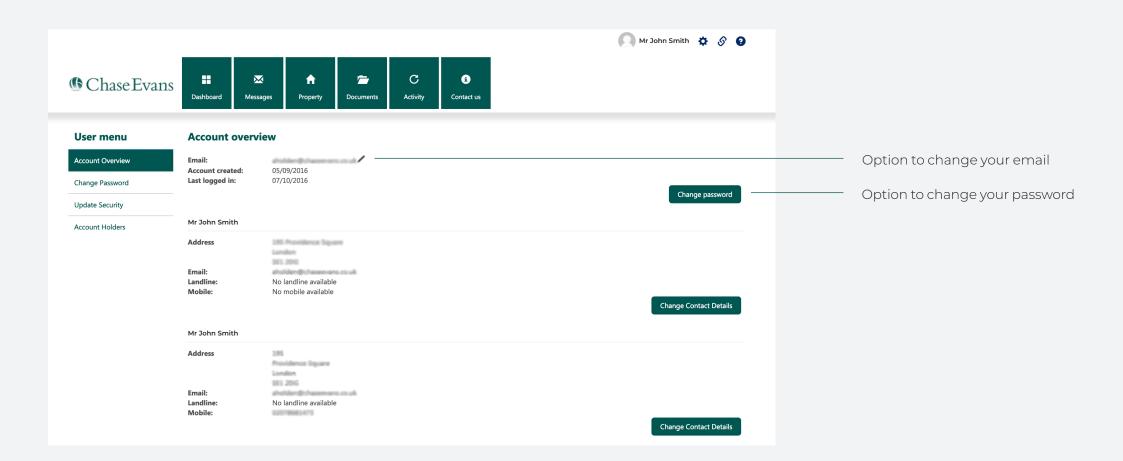

#### **DashBoard**

Your dashboard on desktop is different to the mobile app.

For desktop you will see an overview of 'Messages', 'Recent Activity' and 'Recent Statements'.

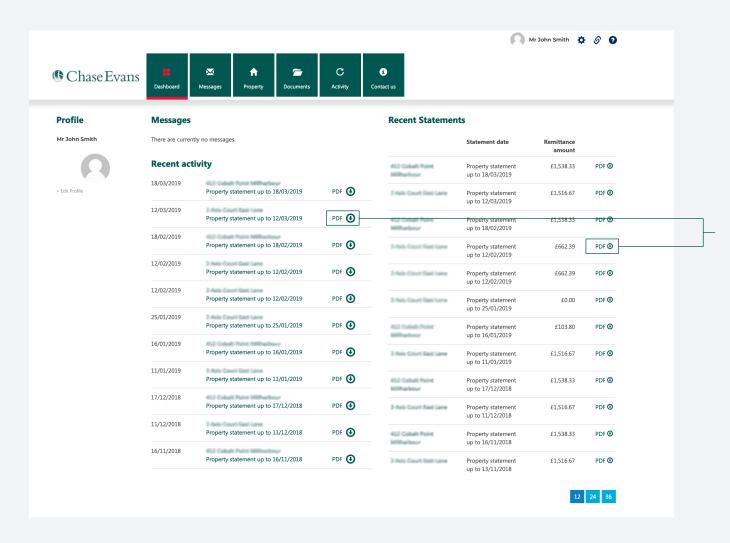

You can download relative documents from here.

## Messages

Within the messages you will have messages from Chase Evans. These could include unpaid invoice reminders, property management or any other updates regarding your tenants or properties.

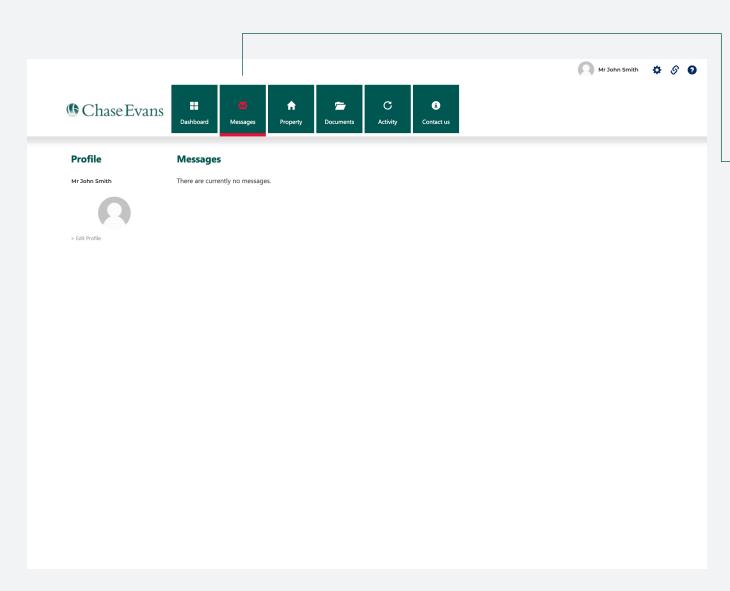

To view your messages click on the property tab.

## **Properties**

Each Property will be listed along with your rental price and the status of the tenancy. You can click into each property to access further details.

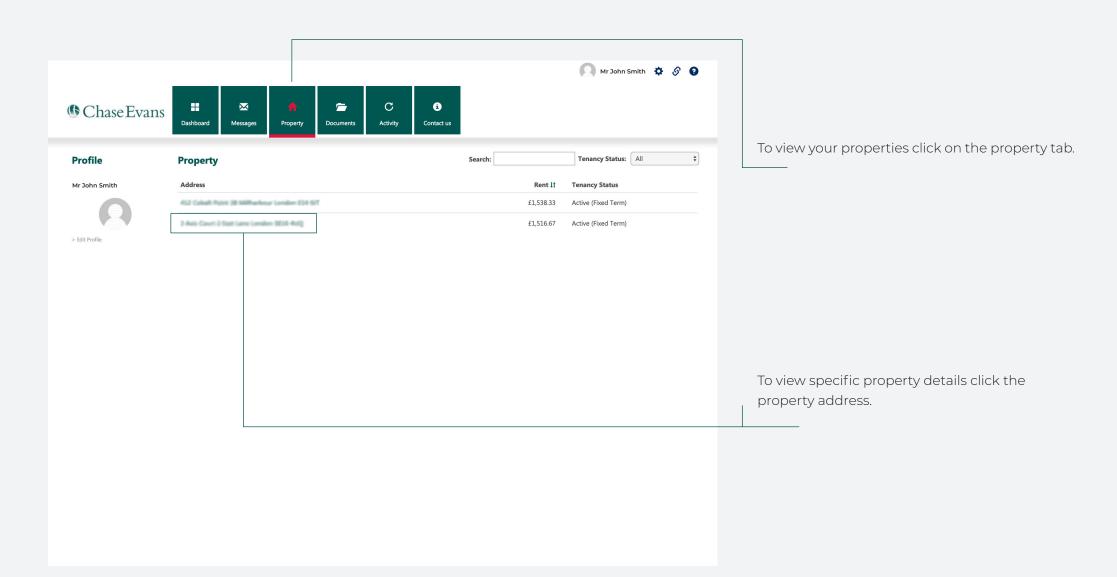

#### **Property Example**

After selecting one of your properties you will be able to access a range of information such as marketing photos, address and monthly rent. You will also see your current tenancy as well as contact details for your property manager.

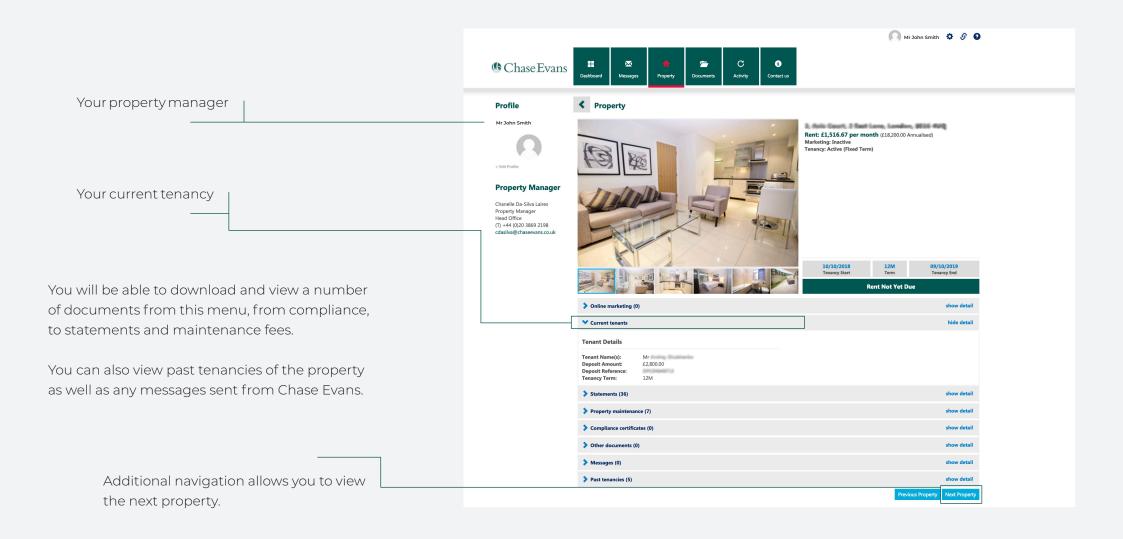

#### **Documents**

Any important documents are available for download, this may be property statements, invoices or inventory reports.

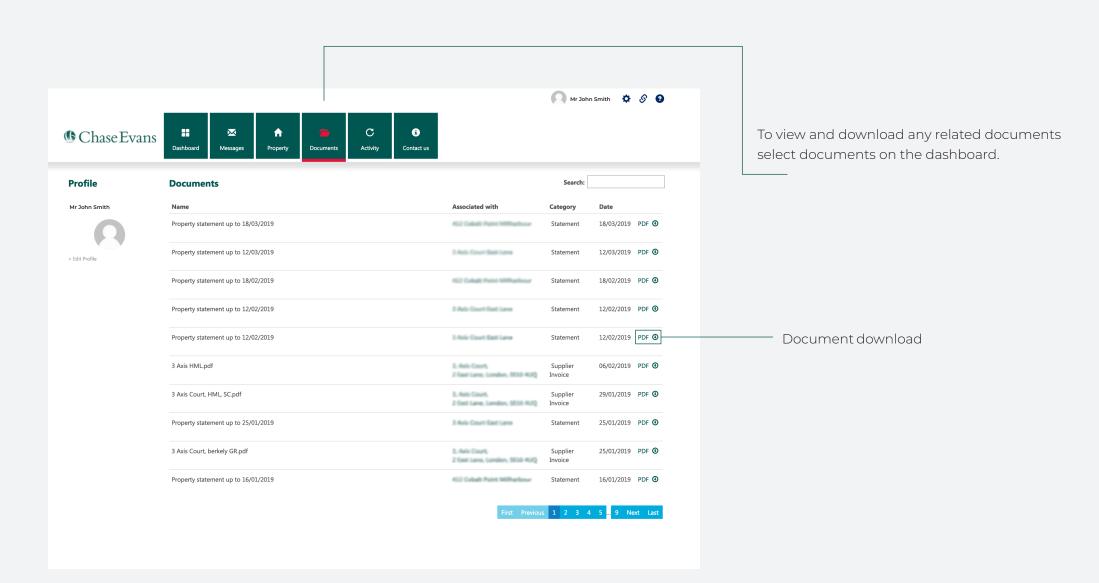

## **Activity**

The 'Activity' tab will include all work orders, statements and invoices for each of your properties. You can also download related documents for each activity.

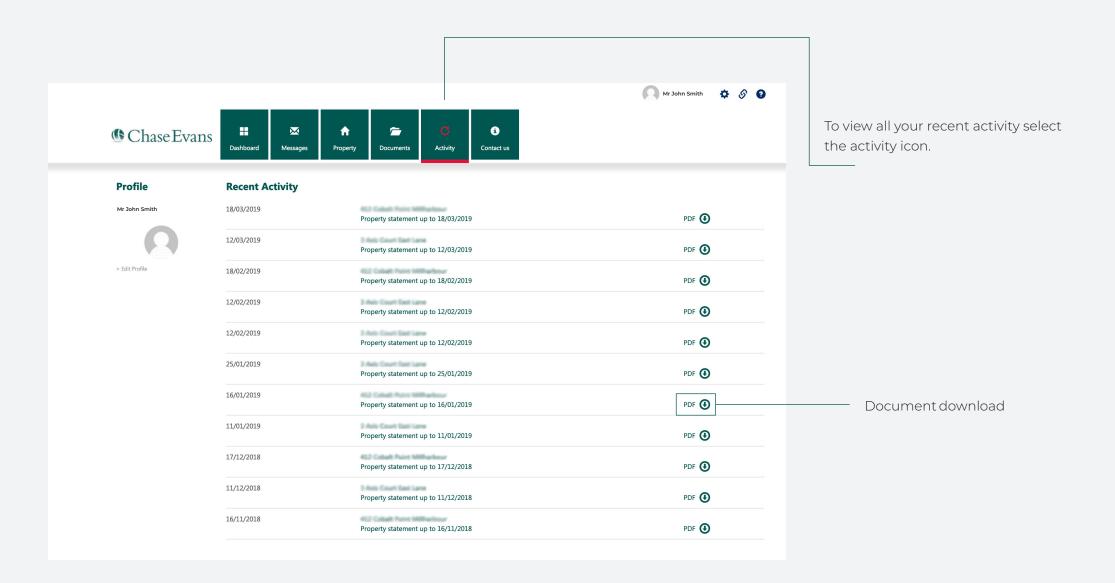

#### **Contact Us**

For any further questions you can find contact details for all our offices in London and across Asia.

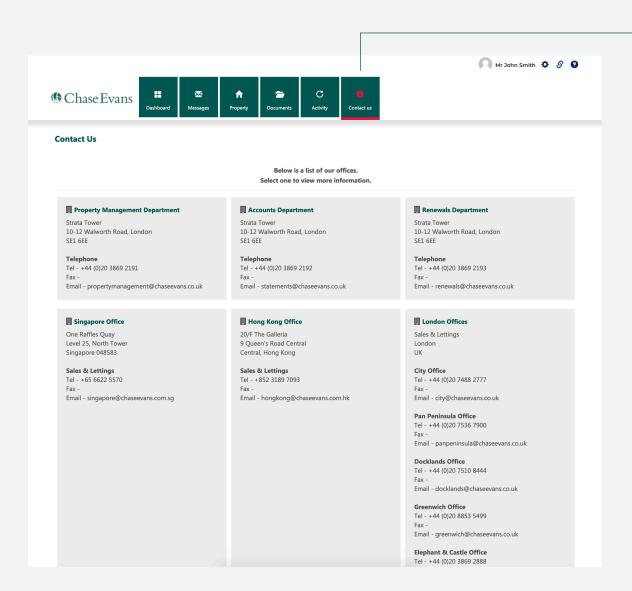

All our contact details can be found in 'Contact Us' tab.

# Chase Evans